LabAgenda is the FREE service for the management and scheduling of laboratory equipment.

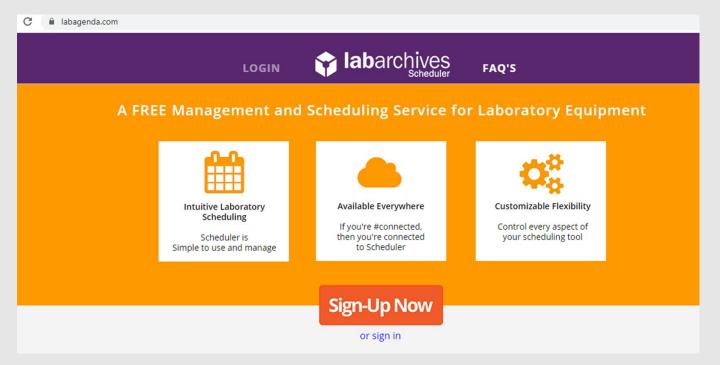

If you are a NEW User:

1. Contact by email the Manager of the Functional Area (RAF) where the equipment you need to book is located.

Functional Areas and Managers are listed on the website of SZN:

<a href="http://www.szn.it/index.php/en/research/biology-and-evolution-of-marine-organisms">http://www.szn.it/index.php/en/research/biology-and-evolution-of-marine-organisms</a>

Remember to use only your institutional SZN email

LabAgenda is the FREE service for the management and scheduling of laboratory equipment.

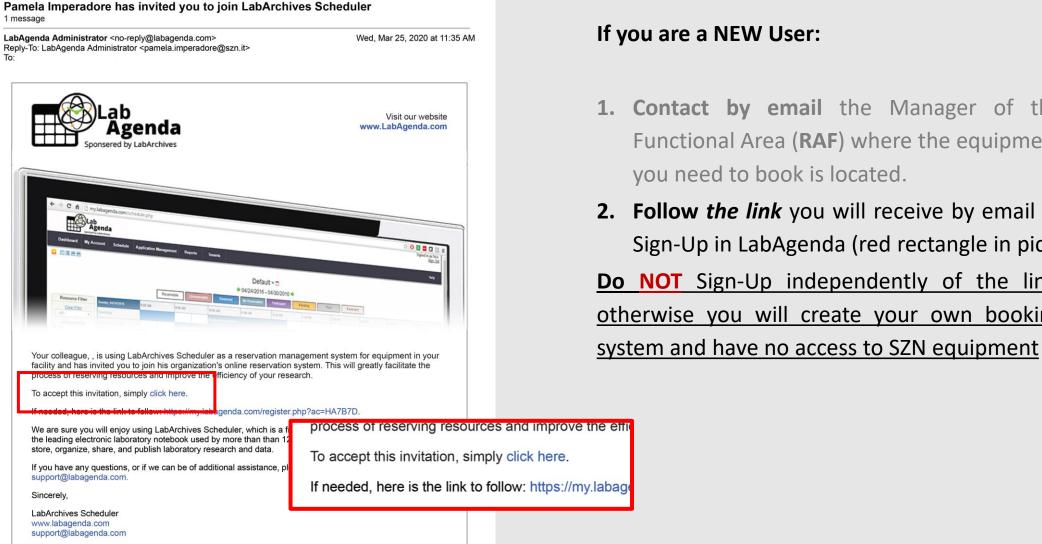

#### If you are a NEW User:

- 1. Contact by email the Manager of the Functional Area (RAF) where the equipment you need to book is located.
- 2. Follow the link you will receive by email to Sign-Up in LabAgenda (red rectangle in pic) **Do NOT** Sign-Up independently of the link, otherwise you will create your own booking

LabAgenda is the FREE service for the management and scheduling of laboratory equipment.

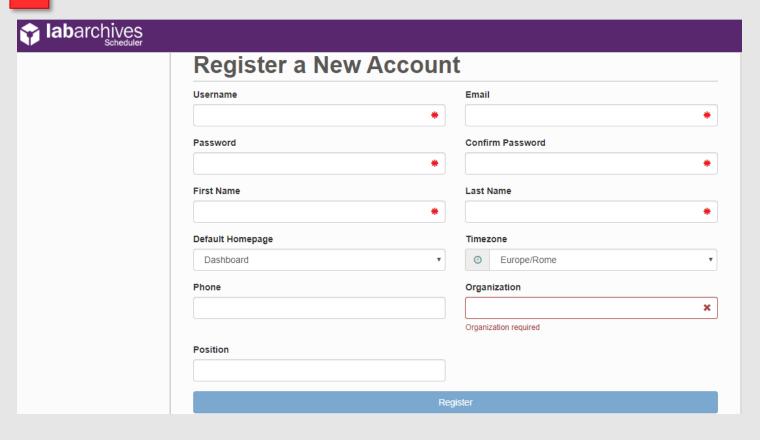

#### If you are a NEW User:

- 1. Contact by email the Manager of the Functional Area (RAF) where the equipment you need to book is located.
- 2. Follow the link you will receive by email to Sign-Up in LabAgenda
- **3. Register your account** filling in all the fields:
- Use your name and last name for Username
- In the **Default Homepage** choose the page you want to visualize every time you log-in into the system (you can change this field anytime)
- Insert lab phone-number in the Phone field
- Click on Register

LabAgenda is the FREE service for the management and scheduling of laboratory equipment.

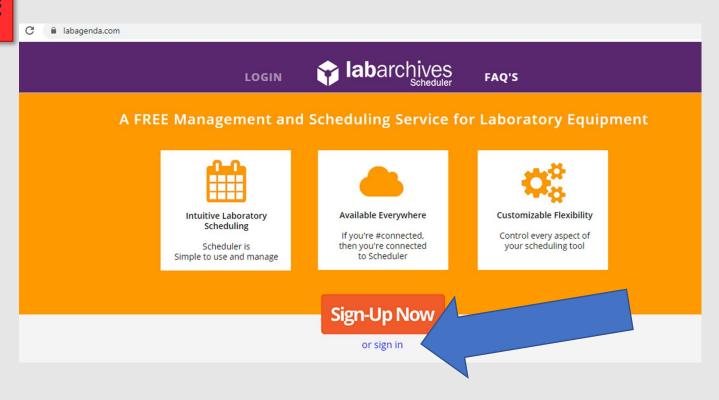

Now you are a registered USER of LabAgenda

- **1. Ask a Manager (RAF)** to be authorized for the use of (selected) instruments
- **2. Go** to **LabAgenda** (www.labagenda.com)
- **3.** Click on sign in (blue arrow)

LabAgenda is the FREE service for the management and scheduling of laboratory equipment.

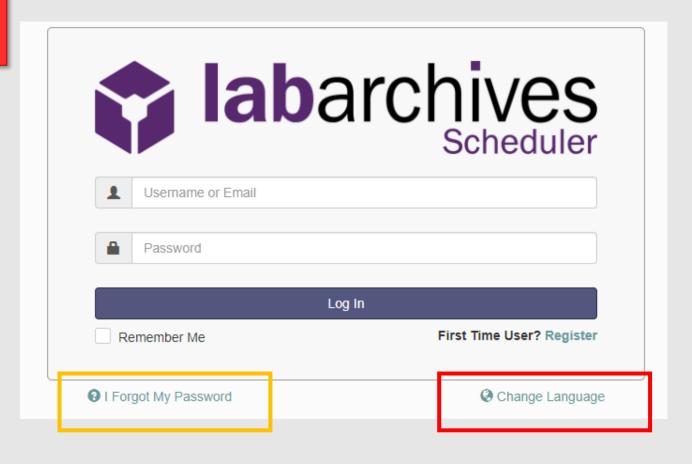

#### Now you are a USER of the LabAgenda

- 1. Ask the Manager you contacted to join LabAgenda which instruments you want to be authorized for
- 2. Go to LabAgenda (www.labagenda.com)
- 3. Click on sign in
- 4. If you need, you can **change the language** in the sign-in page (red rectangle in pic) or retrieve your password (yellow rectangle)

LabAgenda is the FREE service for the management and scheduling of laboratory equipment.

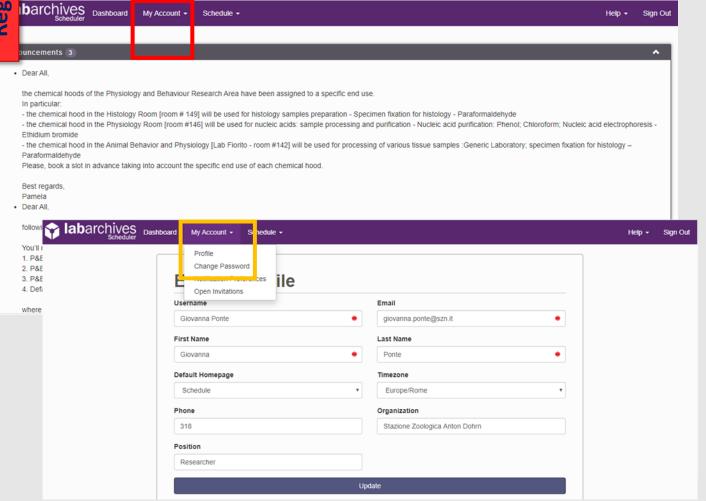

Once in the system, you will face the page selected at the time of your registration as **Default Homepage.** 

If you want to **change** any of the options you selected for your account:

- 1. Go to My Account (red rectangle in pic)
- **2. Click** on **Profile** (yellow rectangle in pic)
- **3. In Profile** you can modify your information

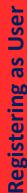

LabAgenda is the FREE service for the management and scheduling of laboratory equipment.

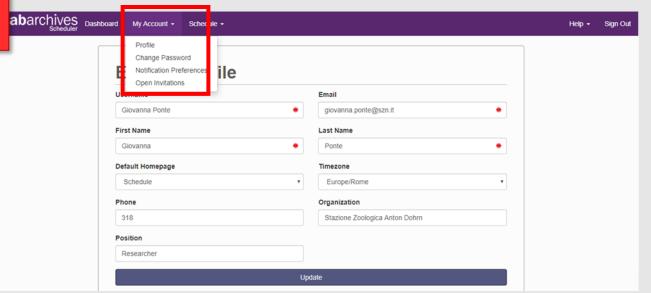

In My Account you can also:

- Change Password
- Change **Notification Preferences**
- Verify if you have Open Invitations

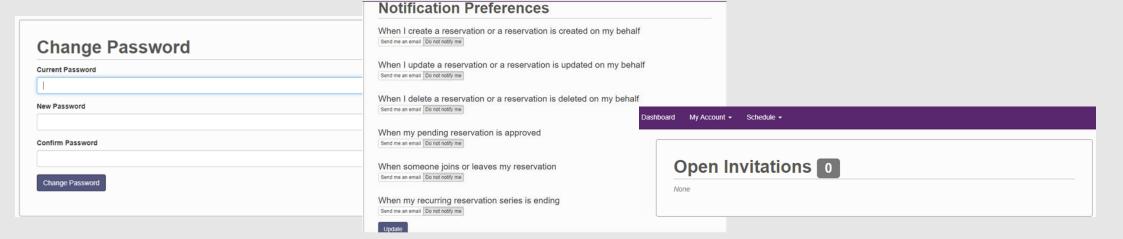

LabAgenda is the FREE service for the management and scheduling of laboratory equipment.

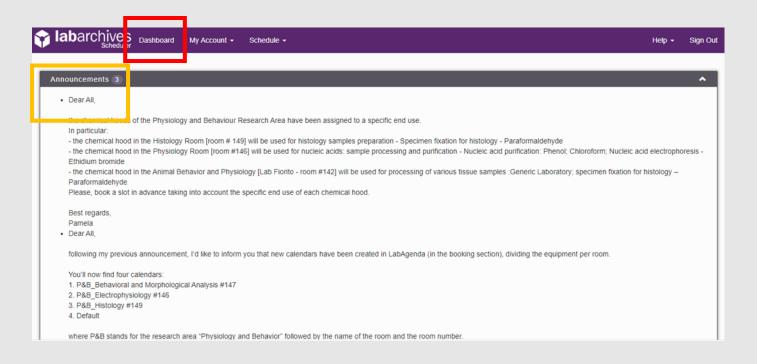

In the **Dashboard** (red rectangle in pic) you can visualize:

1. All the active announcements from the RAFs (yellow rectangle in pic)

Please, keep track of the announcements, as they are made to inform users about any change in the system or for booking instruments.

However, usually if an important announcement is created, the RAF will also take care of sending it to all users by email.

LabAgenda is the FREE service for the management and scheduling of laboratory equipment.

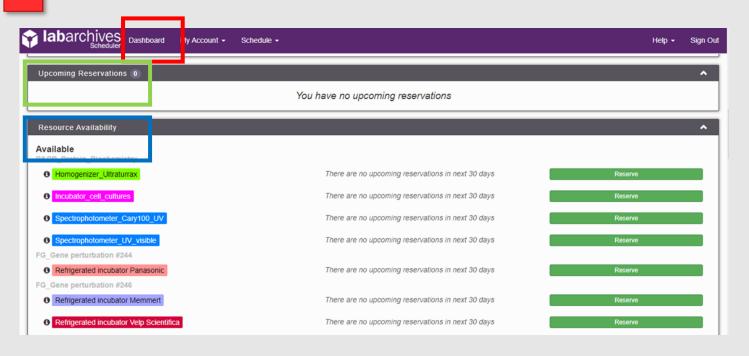

In the **Dashboard** (red rectangle in pic) you can visualize:

- 1. All the active announcements from the RAF
- 2. Upcoming Reservation (green rectangle in pic)
- Resource Availability
   (blue rectangle in pic)

LabAgenda is the FREE service for the management and scheduling of laboratory equipment.

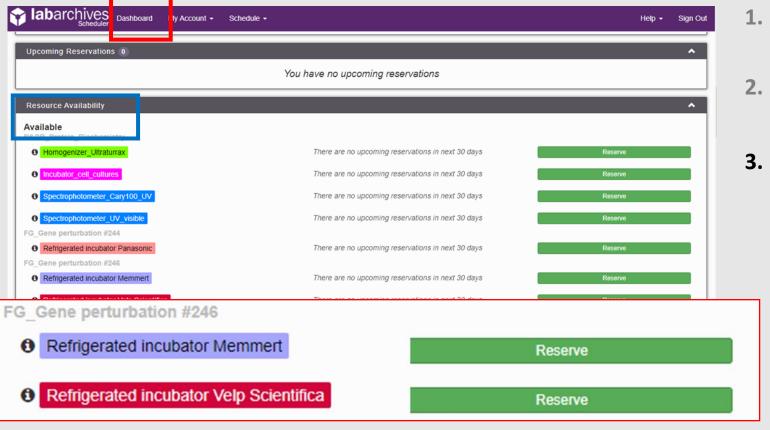

In the **Dashboard** (red rectangle in pic) you can visualize:

- All the active announcements from the RAF
- 2. Upcoming Reservation
- **3. Resource Availability** (blue rectangle in pic); this section can be use to:
  - Visualize all upcoming reservations made for the following 30 days for all resources available in the system
  - Make a reservation for any of the resources available in the system clicking on the Reserve button close to the required instrument

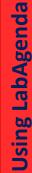

LabAgenda is the FREE service for the management and scheduling of laboratory equipment.

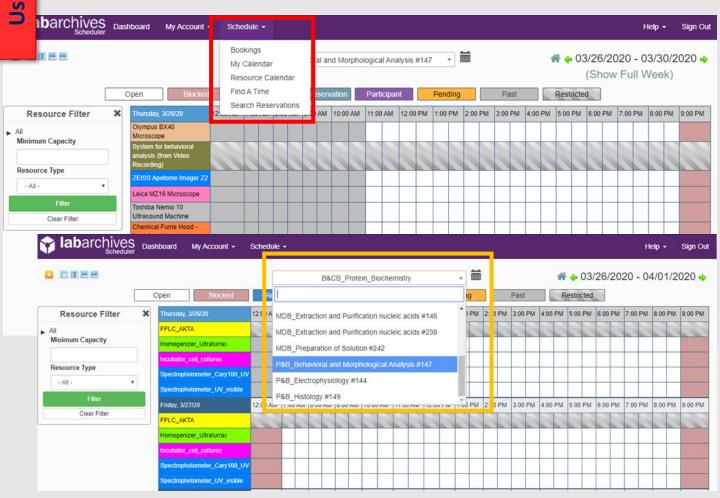

The easiest way to **visualize** and/or **book** an instrument is in the **Schedule section** (red rectangle in pic).

- 1. Go to Bookings
- 2. Select a Calendar in the dropdown menu (yellow rectangle in pic). Calendars are named after the Functional Area, the name and the number of the room the instruments are located in.

You can find of this information listed on the website of SZN:

http://www.szn.it/index.php/en/researc h/biology-and-evolution-of-marineorganisms

## ing LabAgenda

## LabAgenda

LabAgenda is the FREE service for the management and scheduling of laboratory equipment.

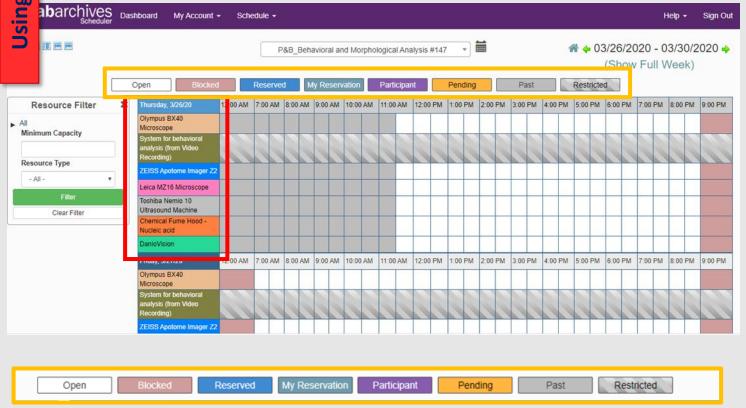

The easiest way to **visualize** and/or **book** an instrument is in the **Schedule section**.

- 1. Go to Bookings
- 2. Select a Calendar in the dropdown menu
- **3. Visualize bookable instruments** in the selected **Calendar** (red rectangle in pic)

A **color legend** appears on the top of the calendar (yellow rectangle in pic) to help you with the booking.

You can **NOT** create an event in the past (showed in grey) or book a **Restricted** instruments (stripped grey).

Only **RAF** can change you settings for a **Restricted** instrument.

If you need it, contact the person in charge for that instrument and ask to make it available for you.

LabAgenda is the FREE service for the management and scheduling of laboratory equipment.

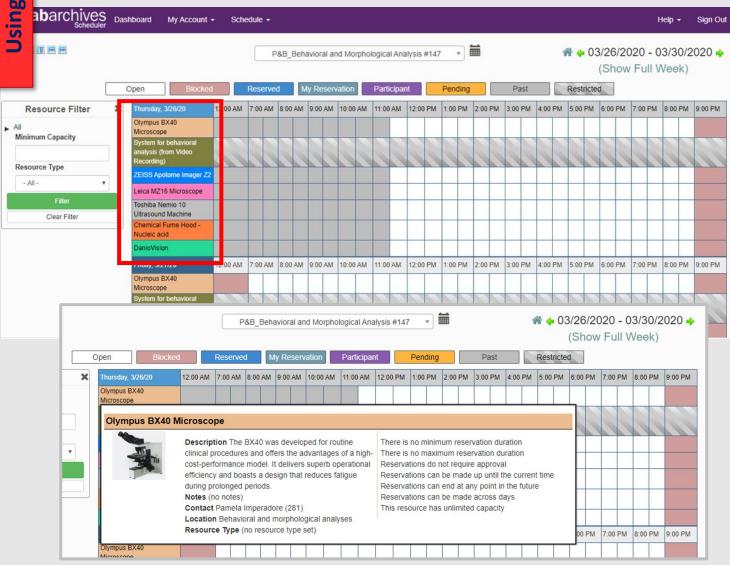

The easiest way to **visualize** and/or **book** an instrument is in the **Schedule section**.

- 1. Go to Bookings
- 2. Select a Calendar in the dropdown menu
- **3. Visualize bookable instruments** in the selected **Calendar** (red rectangle in pic)

If you go with the cursor on the name of an instrument (**NO** click), a window with all the info, location and contact person will appear on screen.

LabAgenda is the FREE service for the management and scheduling of laboratory equipment.

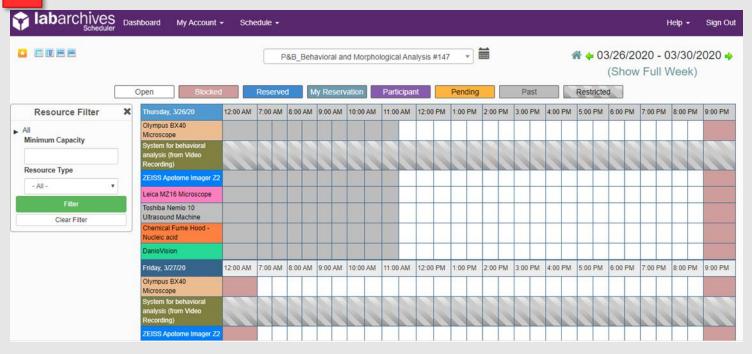

The easiest way to **visualize** and/or **book** an instrument is in the **Schedule section**.

- 1. Go to Bookings
- 2. Select a Calendar in the dropdown menu
- **3. Visualize bookable instruments** in the selected **Calendar**
- **4. Click** on an instrument to make a reservation

LabAgenda is the FREE service for the management and scheduling of laboratory equipment.

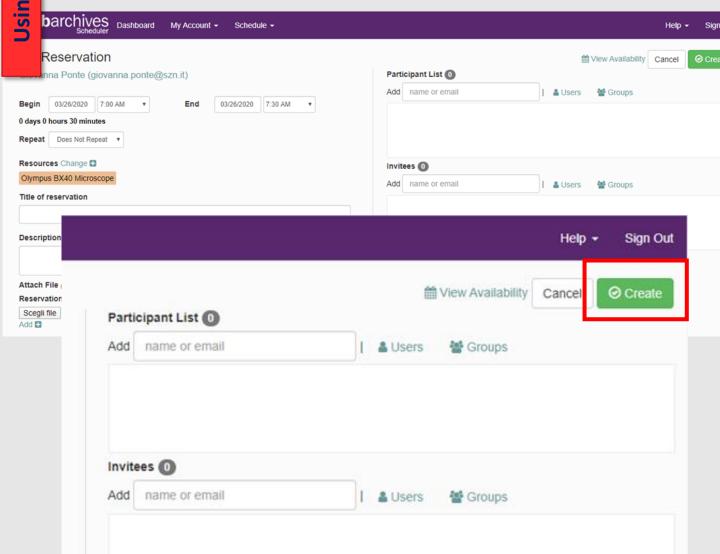

The easiest way to **visualize** and/or **book** an instrument is in the **Schedule section**.

- 1. Go to Bookings
- 2. Select a Calendar in the dropdown menu
- Visualize bookable instruments in the selected Calendar
- **4. Click** on an instrument to make a reservation
- **5. Select Begin** and **End** date and time for the reservation
  - You can add a Title, a Description or invite Participants to your reservation.
- **6. Click** on **Create** to confirm booking (red rectangle in pic)

# Using LabAgenda

## LabAgenda

LabAgenda is the FREE service for the management and scheduling of laboratory equipment.

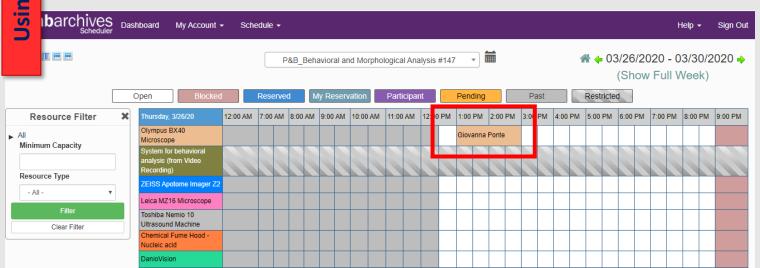

**Your Reservation** is now visible to all Users (red rectangle in pic).

By clicking on it you can access the Editing section for the event you created:

- Change date and time and then click on Update to modify it
- 2. To cancel a reservation: Click on More and then Delete (yellow rectangle in pic)

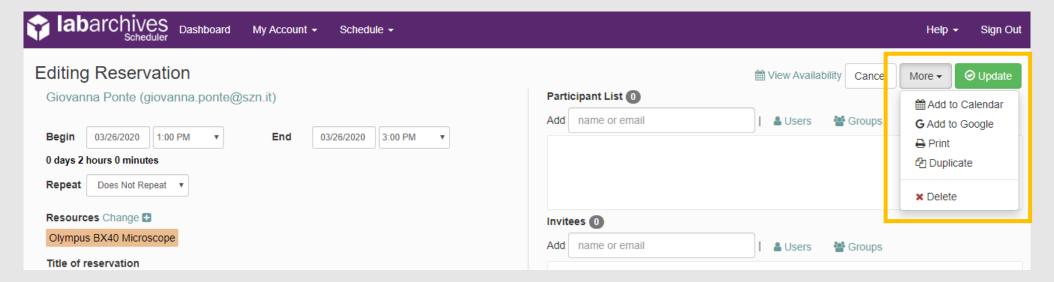

LabAgenda is the FREE service for the management and scheduling of laboratory equipment.

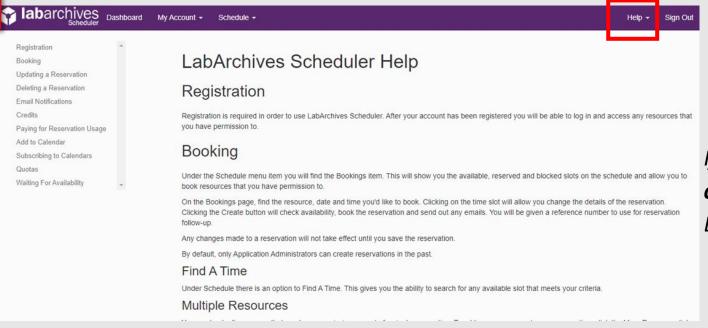

#### Now you are ready to start use LabAgenda

If you need help or assistance, do not hesitate to contact one of the RAF or use the Help section in LabAgenda (red rectangle in pic).

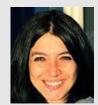

Manager: Imma Castellano immacolata.castellano@szn.it Extension #206

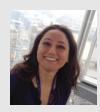

Manager: Pamela Imperadore pamela.imperadore@szn.it Extension #281

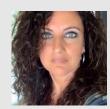

Manager: Mara Francone
mara.francone@szn.it
Extension #353

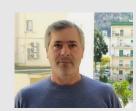

Manager: Alessandro Amoroso alessandro.amoroso@szn.it
Extension #345